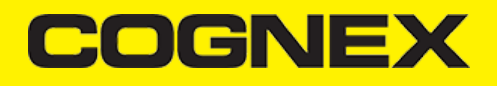

# **Cognex Mobile Barcode SDK for iOS (v2.0.x)**

#### **Introduction**

**iOS** (formerly **iPhone OS**) is a mobile operating system created and developed by Apple Inc. exclusively for its hardware. It is the operating system that presently powers many of the company's mobile devices, including the iPhone, iPad, and iPod Touch. It is the second most popular mobile operating system globally after Android.

The iOS user interface is based upon direct manipulation, using multi-touch gestures. Interface control elements consist of sliders, switches, and buttons. Interaction with the OS includes gestures such as *swipe*, *tap*, *pinch*, and *reverse pinch*, all of which have specific definitions within the context of the iOS operating system and its multi-touch interface. Internal accelerometers are used by some applications to respond to shaking the device (one common result is the undo command) or rotating it in three dimensions (one common result is switching between portrait and landscape mode). Apple has been significantly praised for incorporating thorough accessibility functions into iOS, enabling users with vision and hearing disabilities to properly use its products.

Major versions of iOS are released annually. The current version, iOS 12, was released on October 8, 2018. It is available for the iPhone 5S and later iPhone models, the fifth-generation iPad, the iPad Air and iPad Air 2, the iPad Pro, the iPad Mini 2 and later iPad Mini models, and the sixth-generation iPod Touch. In iOS, there are four abstraction layers: the Core OS, Core Services, Media, and Cocoa Touch layers.

#### **Overview**

The Cognex Mobile Barcode SDK (cmbSDK) is a simple, yet powerful tool for developing mobile barcode scanning applications. Based on Cognex's flagship DataMan technology and the Manatee Works Barcode Scanning SDK, the cmbSDK allows developers to create barcode scanning applications for the entire range of mobile scanning devices: from smartphones and tablets to the MX line of high-performance, industrial barcode scanners. By adhering to a few simple guidelines, developers can write applications that will work with any supported MX mobile terminal or smartphone with little or no conditional code. The SDK achieves this by abstracting the device through a "reader" connection layer: once the application establishes its connection with the desired reader, a single, unified API is used to configure and interface with the device.

The SDK provides two basic readers: an "MX reader" for barcode scanning with devices like the MX-1000 and MX-1502, and a "camera reader" for barcode scanning using the built-in camera of the mobile device.

#### **Legal Notices**

The software described in this document is furnished under license, and may be used or copied only in accordance with the terms of such license and with the inclusion of the copyright notice shown on this page. Neither the software, this document, nor any copies thereof may be provided to, or otherwise made available to, anyone other than the licensee. Title to, and ownership of, this software remains with Cognex Corporation or its licensor. Cognex Corporation assumes no responsibility for the use or reliability of its software on equipment that is not supplied by Cognex Corporation. Cognex Corporation makes no warranties, either express or implied, regarding the described software, its merchantability, non-infringement or its fitness for any particular purpose.

The information in this document is subject to change without notice and should not be construed as a commitment by Cognex Corporation. Cognex Corporation is not responsible for any errors that may be present in either this document or the associated software.

Companies, names, and data used in examples herein are fictitious unless otherwise noted. No part of this document may be reproduced or transmitted in any form or by any means, electronic or mechanical, for any purpose, nor transferred to any other media or language without the written permission of Cognex Corporation.

Copyright © 2017. Cognex Corporation. All Rights Reserved.

Portions of the hardware and software provided by Cognex may be covered by one or more U.S. and foreign patents, as well as pending U.S. and foreign patents listed on the Cognex web site at: [https://www.cognex.com/patents.](https://www.cognex.com/patents)

The following are registered trademarks of Cognex Corporation:

Cognex, 2DMAX, Advantage, AlignPlus, Assemblyplus, Check it with Checker, Checker, Cognex Vision for Industry, Cognex VSOC, **CVL, DataMan, DisplayInspect, DVT, EasyBuilder, Hotbars, IDMax, In-Sight, Laser Killer, MVS-8000, OmniView, PatFind, PatFlex, PatInspect, PatMax, PatQuick, SensorView, SmartView, SmartAdvisor, SmartLearn, UltraLight, Vision Solutions, VisionPro, VisionView**

The following are trademarks of Cognex Corporation:

The Cognex logo, 1DMax, 3D-Locate, 3DMax, BGAII, CheckPoint, Cognex VSoC, CVC-1000, FFD, iLearn, In-Sight (design insignia **with cross-hairs), In-Sight 2000, InspectEdge, Inspection Designer, MVS, NotchMax, OCRMax, PatMax RedLine, ProofRead,**

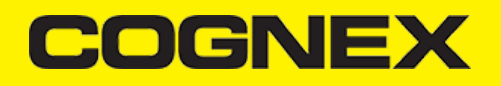

#### **SmartSync, ProfilePlus, SmartDisplay, SmartSystem, SMD4, VisiFlex, Xpand**

Other product and company trademarks identified herein are the trademarks of their respective owners.

#### **Barcode Scanning with an MX Mobile Terminal**

The SDK supports Cognex's line of MX mobile terminals, including the MX-1000 and MX-1502 devices. You can get a detailed description of these models at the official website of Cognex [\(https://www.cognex.com\).](https://www.cognex.com/) Some of the relevant features of these devices regarding the cmbSDK usage are the following:

- Hardware trigger: MX mobile terminals include two built-in triggers for barcode scanning, and support an optional pistol grip with trigger.
- Illumination and aiming: MX mobile terminals have built-in illumination and aiming.
- Stored configurations: An MX mobile terminal can be preconfigured using Cognex's DataMan Setup Tool for Windows, the Quick Setup mobile application, or the SDK itself. The MX mobile terminal can save and restore multiple configuration sets.
- High-capacity battery: Each MX mobile terminal has an integrated battery that not only powers the MX scanning engine, but also provides power to the mobile device. The optional pistol grip includes a second battery that doubles the MX's power capacity.

The following features of the MX platform combine to make application development with them straightforward.

- Ease of setup: MX mobile terminals come preconfigured to provide an exceptional out-of-the-box experience. In many cases, it is not even necessary to change the defaults of the device. Also, since the MX mobile terminals have saved configurations that can be distributed to all your devices, setup is usually not necessary at the application level. Nevertheless, it is often desirable to put the device in a "known" state when the barcode scanning application starts, so the cmbSDK provides methods to restore the device defaults as well as to control individual settings.
- Having illumination and aimer, there is no need to have a live preview on the smartphone's screen like traditional, mobile barcode scanning applications often do. MX mobile terminals do not even support a "livestream" decoding mode.

#### **Getting your MX Mobile Terminal Enabled App into the App Store**

Before submitting your MX-1000 Enabled app to the Apple App Store, your app must be added to the Cognex MX-1000 MFi product plan. This is a critical step for your app to be approved by Apple. (If your app isn't added to the plan, Apple will reject it.)

Please submit the following information to [MX1000@cognex.com](mailto:MX1000@cognex.com?subject=Enable%20App%20in%20MX%20product%20plan&body=Name%20of%20app%20as%20it%20will%20appear%20in%20App%20Store-%20App%20version%20number:-%20App%20Store%20category:-%20Bundle%20identifier:-%20External%20Accessory%20protocols%20(which%20must%20include%20at%20least%20com.cognex.dmcc):-%20Brief%20functional%20overview%20of%20app%20and%20its%20key%20features:-%20Name%20of%20the%20developer%20that%20will%20submit%20the%20app%20to%20the%20App%20Store:-%20Expected%20release%20date) for each iOS app you plan to submit to the App Store.

- Name of app as it will appear in App Store  $\ddot{\phantom{a}}$
- App version number
- App Store category
- Bundle identifier
- External Accessory protocols (which must include at least com.cognex.dmcc)
- Brief functional overview of app and its key features
- Name of the developer that will submit the app to the App Store
- Expected release date

You will also need to update your app's notes before submitting to the App Store. Please follow the instructions to do this below:

- Log in to iTunes Connect
- Click on "My Apps"
- Select your app
- Click on the app version on the left side of the screen
- Scroll down to "App Review Information"
- Update "Notes" with:

The related product plan is: Accessory Name: DataMan 9050 Product Plan ID: 144826-0004 Status: Active Type: Manufacturing Process

Phase: Production

Once you've completed all changes, click the "Submit for Review" button at the top of the App version information page.

Click "Save"

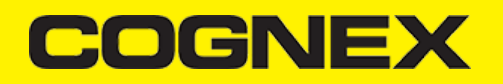

Once this information has been received, Cognex will add your app to the MX-1000 product plan. You will receive an email confirmation when this step is completed at which time you can submit your app to Apple directly.

#### **Debugging on MX Mobile Terminal**

The MX Mobile Terminals connect to your device via the device's usb or lightning port. This means that the port will be occupied while your application is running. There are other ways to debug your application and we will discuss how to debug via wifi below.

#### **Debugging on iPhone using XCode:**

Requirements:

- XCode 9 or newer
- iPhone running iOS 11 or newer  $\bullet$

If you are running your application with XCode, you need to enable "Connect via network" on your device. To do that, first open XCode and from the top menu choose "Window" and then "Devices and Simulators". Make sure your device is plugged in via lightning cable at this point. Select your device from the "Connected" list of devices on the left side, and check the "Connect via network" checkbox.

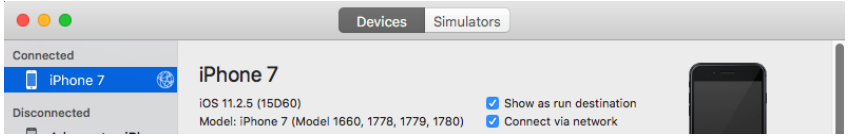

At this point, you can close the Devices window and you can run your application without using the lightning cable.

#### **Debugging on iPhone using Xamarin or Visual Studio:**

Make sure your iPhone is connected using the lightning cable and open your Xamarin.IOS project. Go to your project options by right-clicking project and choosing "Options". Navigate to iOS Debug from the left menu, and check the "Debug over WiFi" checkbox. Launching of application is still done through the USB cable, so the initial launch will still require you to have the cable plugged. But once started, you can safely unplug and continue your debugging session over WiFi.

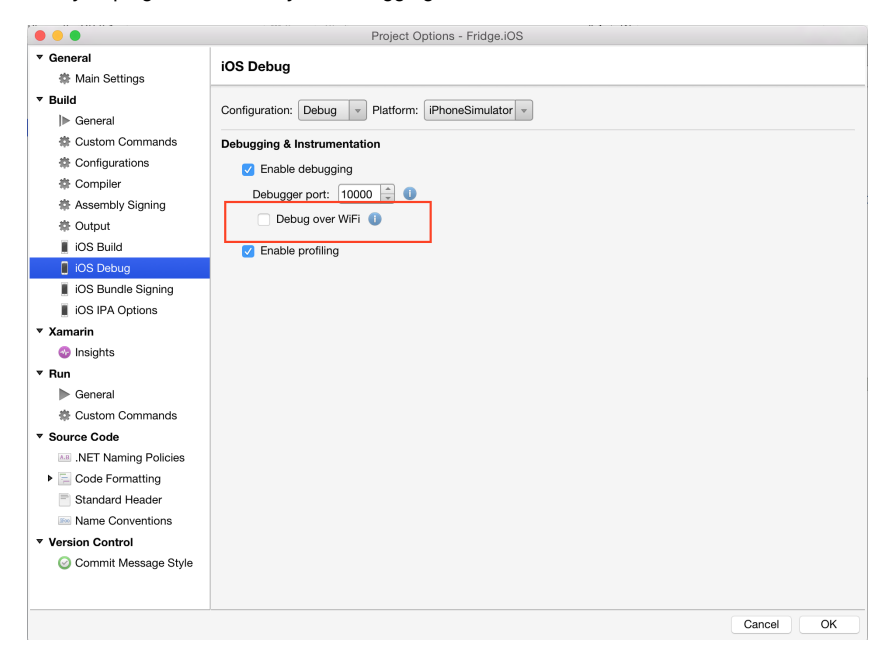

**Barcode Scanning with a Smartphone - iOS**

**Barcode Scanning with a Smartphone**

It is important to recognize that there are several fundamental differences in the capabilities of smartphones (and tablets) as barcode scanning devices. These differences result in a user experience different from purpose-built scanners, impacting the design of the mobile barcode scanning application.

These differences and the general impact they have on your application are the following:

- A smartphone does not have a dedicated hardware trigger. Without a hardware trigger, the application program itself is generally responsible for initiating the scanning process, which results in accessing the built-in camera, displaying a preview screen if required, and analyzing captured frames from the video stream for barcodes.
- A smartphone (unless otherwise configured) does not have an aimer. Generally, the application program provides a live-stream camera preview on the mobile device screen, thereby allowing the user to see what the camera sees and can then position the device over the barcode.
- Mobile device orientation may need to be considered. Most users hold and use a mobile device primarily in a portrait orientation and for barcode scanning. Having the camera in this orientation is generally sufficient. However, most mobile device cameras have a higher resolution along their landscape orientation. When scanning very long or dense barcodes, reorienting the device to landscape can be beneficial and even necessary to decode these barcodes.
- Image analysis and barcode decoding is performed in software on the mobile device which can be a CPU intensive task. For this reason (and others discussed later), it is highly recommended to only enable the symbologies and features of the SDK your application will need, not everything the cmbSDK is capable of.

The cmbSDK has been specifically engineered to make these differences as transparent as possible to the application developer and the user. By following a few simple guidelines, it is possible to develop applications that work and behave the same, whether using an MX-1000 mobile terminal, or just the built-in camera of the device.

## **Mobile Device Triggering**

Without a hardware trigger, mobile devices must use alternative methods to initiate barcode scanning. There are three common paradigms used:

- **Application or workflow driven trigger**: In this paradigm, it is the application code itself, or the business logic/workflow of the application that starts the scanning process. In other words, the user of the application has reached a point where a barcode needs to be scanned, so the application invokes the scanning module. In simple programming terms, this is akin to calling a function like "startScanner()".
- **Virtual trigger**: This is where the application program provides a button on the screen whereby the user can use to start/stop the scanning process. Depending on the application design, the user may be required to press and hold the virtual button to keep the scanner running. This method is similar to the workflow driven method as the button from the user interface is merely being used to invoke the scanning module.
- **Simulated trigger**: For this method, one of the buttons on the mobile device, typically the volume-down button, is used to simulate a hardware trigger. When the user presses and holds this button, the scanner starts/stops just like when a trigger is pulled on a purposebuilt scanner. This method is not commonly used as users find it non- intuitive and inconvenient to use the volume key in this fashion.

The cmbSDK supports all three of these methods, any one of which (or multiple) can be used in an application.

### **Mobile Device Aiming**

As previously discussed, unlike like purpose-built scanners, mobile devices do not have a built-in aimer. Barcode aimingis generally accomplished by providing a live-stream preview from the camera on the mobile device display: the user can then reposition the device until the barcode presents in the field of view and is decoded.This task is greatly simplified with the cmbSDK as it provides a built-in preview control that can be displayed full-screen,partial screen, and in either portrait or landscape orientation.The cmbSDK also supports "passive" aimers: devices that attach to the mobile device or mobile device case that use theLED flash of the device as a light source to project an aiming/targeting pattern. The advantage to these types of aimers isthat an on-screen preview is no longer required (since the mobile device can now project an aimer pattern similar to apurpose-built scanner). One limitation of passive aimers, though, is that since the mobile device flash is being used forthe aimer, using the LED flash for general scanning illumination is not available.

# **Mobile Device Orientation**

Mobile devices support developing applications for either portrait orientation, landscape orientation, or auto-rotation between the two. The cmbSDK fully supports all three options for both the presentation of the barcode preview as well as the scan direction. As mentioned previously, most barcodes can be scanned by a mobile device regardless of the orientation of the application and/or mobile device.

In some circumstances, though, using landscape orientation may be advantageous or even necessary. Mobile cameras have a higher resolution along the "height" of the image in portrait mode. For example, a common resolution used is 1280x720. When scanning barcodes in portrait mode, this means that 720 pixels of data are available for barcode decoding along the horizontal axis. If scanning a particularly long or dense barcode (e.g. a large PDF417), using the landscape orientation provides 1280 pixels on the horizontal scan line. Orientation makes little to no difference when scanning "square" barcodes like QR, Data Matrix, and MaxiCode.

#### **Mobile Device Performance**

Today's smartphones and tablets have significant computing power. With multi-core CPUs and even dedicated image processors, they provide an ideal platform for cost-effective and efficient barcode decoding. As powerful as these devices are, developers are still advised to consider optimizing their barcode scanning applications. While the SDK has been optimized specifically for mobile environments, image analysis and barcode decoding is still a CPU intensive activity: and since these processes must share the mobile device CPU with the operating system, services, and other applications, developers should limit their applications to only using the features of the SDK that satisfy their needs.

Application optimizations include the following:

- Only enable decoding for the barcode types the application needs to scan.The cmbSDK supports the decoding of almost 40 different barcode types and subtypes, and while you can enable all of these, it can negatively impact performance as well as introduce unwanted side effects:
- The more symbologies enabled, the slower the performance. This can lead to sluggish decoding and the degradation of the overall performance of the mobile device, leaving the user with an inaccurate impression of the SDK's capabilitie.
- False reads are possible. This is particularly possible when some of the weaker symbologies, like Code 25, are enabled without proper consideration and configuration of other, more advanced features like minimum code length and barcode location. These features help mitigate false reads with the weak symbologies, but at a cost of degraded performance (and again, are not intended to all be turned on and used at the same time).
- Using an optimal camera resolution. By default, the cmbSDK uses HD images (typically 1280x720 ) for barcode decoding. This resolution is sufficient for all but the very smallest or dense of barcodes. As the application developer, you can use a higher resolution (full HD), but keep in mind that these images are significantly larger, so they will require more time to analyze and decode.
- Using an appropriate decoder effort level. The SDK has a user-configurable effort-level that control show aggressively the SDK performs image analysis. Like most other settings, the SDK uses a default value (level 2) that is sufficient for almost all barcodes. Using a higher level can result in better decoding of poorer quality barcodes, but at the price of slower performance.

For these reasons, when the cmbSDK is initialized for use with the built-in camera of the mobile device, no barcode symbologies are enabled by default: the application must explicitly enable the symbologies it needs. As most barcode scanning applications only truly need to scan a handful of symbologies, this behavior steers the developer to using the SDK in an efficient manner.

Enabling symbologies is a very simple process, which is explained later in this document.

# **cmbSDK for iOS**

# **Getting Started**

Perform the following steps to install the iOS cmbSDK:

- 1. Download the latest XCode for iOS [Development.](https://itunes.apple.com/us/app/xcode/id497799835)
- 2. Download the Cognex Mobile Barcode SDK for iOS.

### **Using the SDK in XCode**

Perform the following steps to set up your application to use the iOS cmbSDK:

- 1. Open XCode and start a new project.
- 2. Add the following lib and frameworks to your project:
- \* SystemConfiguration.framework \* AVFoundation.framework

<sup>\*</sup> CoreGraphics.framework

<sup>\*</sup> CoreMedia.framework

<sup>\*</sup> CoreVideo.framework

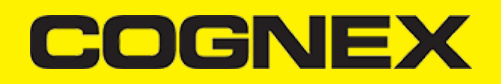

\* MediaPlayer.framework \* Security.framework \* AudioToolbox.framework \* libDataManSDK.a

3. Go to your project's **Info.plist** file and add the Privacy - Camera Usage Description or NSCameraUsageDescription. This is required by iOS and is used to display a message explaining the usage of the user's device camera by your application.

# **Licensing the SDK**

If you plan to use the cmbSDK to do mobile scanning with a smartphone or tablet (with no MX mobile terminal), then the SDK requires the installation of a license key.

Without a license key, the SDK will still operate, although scanned results will be obfuscated (the SDK will randomly replace characters in the scan result with an asterisk character).

Contact your Cognex Sales Representative for information on how to obtain a license key including trial licenses which can be used for 30 days to evaluate the SDK.

After obtaining your license key, add it as a String in your application's Info.plist file, under the key *MX\_MOBILE\_LICENSE*.

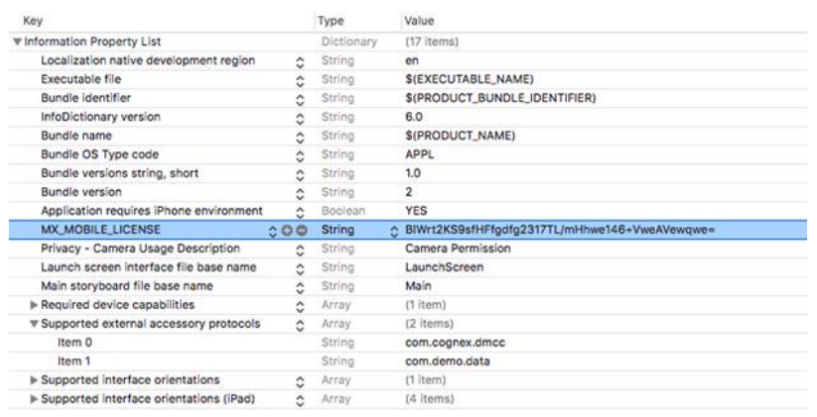

#### **Writing a Mobile Application**

The cmbSDK has been designed to provide a high-level, abstract interface for supported scanning devices. This includes not only the MX series of mobile terminals, but also for applications that intend to use the mobile device camera as the imaging device. The intricacies of communicating with and managing these devices is encapsulated within the SDK itself: leaving the application to just connect to the device of choice, then using it.

The primary interface between your application and a supported barcode scanning device is the CMBReaderDevice class. This class represents the abstraction layer to the device itself, handling all communication as well as any necessary hardware management (e.g., for smartphone scanning).

Perform the following steps to use the cmbSDK:

- 1. Initialize a Reader Device for the type of device you want to use (MX reader or camera reader).
- 2. Connect the Reader Device.
- 3. Configure the reader (if necessary).
- 4. Start scanning.

Initialization, connection, and configuration generally need to be performed only once in your application, except for the following cases:

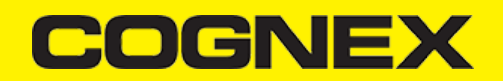

- An MX reader can become disconnected (times out from disuse,dead battery,etc.). A method has been provided to handle this case, and is discussed in a later section.
- Your application has been designed to allow the user to change devices. The cmbSDK is explicitly designed to support this: your application simply disconnects from the current device and establishes a new connection to a different device. The provided sample application has been written to explicitly demonstrate this capability.

#### **Initializing a Reader Device**

The cmbSDK provides two different reader class initializers: one for scanning using an MX mobile terminal (like the MX- 1000 or MX-1502) and another for scanning using the built-in camera of the mobile device (iPhones, iPads, etc).

#### **Using the MX-1xxx Reader**

Initializing the Reader Device for use with an MX mobile terminal like the MX-1000 or MX-1502 is easy: simply create the reader device using the MX device method (it requires no parameters), and set the appropriate delegate (normally self):

CMBReaderDevice \*readerDevice = [CMBReaderDevice readerOfMXDevice]; [readerDevice setDelegate:self];

The availability of the MX mobile terminal can change when the device turns ON or OFF, or if the lightning cable gets connected or disconnected. You can handle those changes using the following CMBReaderDeviceDelegate method.

- (void)availabilityDidChangeOfReader:(CMBReaderDevice \*)reader;

#### **Using the Camera Reader**

Barcode scanning with the built-in camera of the mobile device can be more complex than with an MX mobile terminal. The cmbSDK supports several configurations to provide the maximum flexibility. This includes support of optional, external aimers/illumination, as well as the ability to customize the appearance of the live-stream preview.

To scan barcodes using the built-in camera of the mobile device, initialize the CMBReaderDevice object using the readerOfDeviceCameraWithCameraMode static method. The camera reader has several options when initialized. The following parameters are required:

\* CDMCameraMode

- \* CDMPreviewOption
- \* UIView

The *CameraMode* parameter is of the type CDMCameraMode (defined in **CDMDataManSystem.h**), and it accepts one of the following values:

- **kCDMCameraModeNoAimer**: This initializes the reader to use a live-stream preview ( on the mobile device screen ) so the user can position the barcode within the camera's field of view for detection and decoding. Use this mode when the mobile device does not have an aiming accessory.
- **kCDMCameraModePassiveAimer**: This initializes the reader to use a passive aimer , which is anaccessory that is attached to the mobile device or mobile device case that uses the built-in LED flash of the mobile device as a light source for projecting an aiming pattern. In this mode, no live-stream preview is presented on the device screen, since an aiming pattern will be projected.
- **kCDMCameraModeFrontCamera**: This initializes the reader to use the front facing camera of the mobile device, if available (not all mobile devices have a front camera). This is an unusual, but possible configuration. Most front-facing cameras do not have auto focus and illumination, and provide significantly lower resolution images. This option should be used with care. In this mode, illumination is not available.

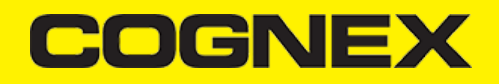

All of the above modes provide the following default settings for the reader:

- . The rear camera is used.
- The zoom feature isa vailable and a button to control it is visible on the live-streamp review ( if displayed ).
- The simulated hardware trigger is disabled.
- When startScanning() is called, the decoding process is started. ( Seek CDMPreviewOptionPaused for more details.)

Based on the selected mode, the following additional options and behaviors are set:

- **kCDMCameraModeNoAimer** ( NoAimer )
- The live-stream preview is displayed when the startScanning() method is called.
- Illumination is available and a button to control it is visible on the live-stream preview.
- If commands are sent to the reader for aimer control, they will be ignored.
- **kCDMCameraModePassiveAimer**( PassiveAimer )
- . The live-stream preview will not be displayed when the startScanning() method is called.
- $\ddot{\phantom{a}}$ Illumination is not available and the live-stream preview will not have an illumination button.
- If commands are sent to the reader for illumination control, they will be ignored, since it is assumed in this mode that the built-in LED of the mobile device is being used for the aimer.
- **kCDMCameraModeFrontCamera**( FrontCamera )
- The live-stream preview is displayed when the startScanning() method is called.
- The front camera is used.
- Illumination is not available, and the live-stream preview will not have an illumination button. o If commands are sent to the reader for aimer or illumination control, they will be ignored.

The previewOptions parameter (of type *CDMPreviewOption*, defined in **CDMDataManSystem.h**) is used to change the reader's default values or override defaults derived from the selected CameraMode. Multiple options can be specified by OR-ing them when passing the parameter. The available options are the following:

- **kCDMPreviewOptionDefaults**: Use this option to accept all defaults set by the CameraMode.
- **kCDMPreviewOptionNoZoomBtn**: This option hides the zoom button on the live-stream preview, preventing a user from adjusting the zoom of the mobile device camera.
- **kCDMPreviewOptionNoIllumBtn**: This hides the illumination button on the live-stream preview, preventing a user from toggling the illumination.
- **kCDMPreviewOptionHwTrigger**: This enables a simulated hardware trigger (the volume down button )for starting scanning on the mobile device. This button only starts scanning when pressed. It does not need to be held like a more traditional purpose-built scanner's trigger. Pressing the button a second time does not stop the scanning process.
- **kCDMPreviewOptionPaused**: If using a live-stream preview, when this option is set, the preview will be displayed when the startScanning() method is called, but the reader will not start decoding (i.e. looking for barcodes) until the user presses the on-screen scanning button to actually start the scanning process.
- **kCDMPreviewOptionAlwaysShow**: This forces alive-stream preview to be displayed, even if an aiming mode has been selected (e.g. *CameraMode == kCDMCameraModePassiveAimer* )

The last parameter of type UIView is optional and is used as a container for the camera preview. If the parameter is left nil, a full screen preview will be used.

#### **Examples:**

Create a reader with no aimer and a full screen live-stream preview:

CMBReaderDevice \*readerDevice = [CMBReaderDevice readerOfDeviceCameraWithCameraMode:kCDMCameraModeNoAimer previewOptions:kC readerDevice.delegate = self;

Create a reader with no aimer, no zoom button, and using a simulated trigger:

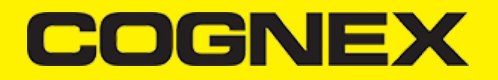

CMBReaderDevice \*readerDevice = [CMBReaderDevice readerOfDeviceCameraWithCameraMode:kCDMCameraModeNoAimer previewOptions:(k readerDevice.delegate = self;

#### **Connecting to the Device**

After initializing the Reader Device and setting a delegate to handle responses from the reader, you are ready to connect using connectWithCompletion:

// Make sure the device is turned ON and ready if (readerDevice.availability == CMBReaderAvailibilityAvailable) { // create the connection between the readerDevice object and device [readerDevice connectWithCompletion:^(NSError \*error) } if (readerDevice.connectionState == CMBConnectionStateConnected) { // Connected successfully } else { if (error) { // handle connection error } } }]; }

If everything was done correctly, *connectionStateDidChangeOfReader* in the delegate will be called, where you can check the connection status in your Reader Device's connectionState parameter. It should be CMBConnectionStateConnected, which means that you have successfully made the connection to the Reader Device, and can begin using the Cognex Mobile Barcode SDK.

#### **Configuring the Reader Device**

After connecting to the scanning device, you may want (or need) to change some of its settings. The cmbSDK provides a set of high-level, device independent APIs for setting and retrieving the current configuration of the device.

Like in the case of initializing the Reader Device, there are some differences between using an MX reader and the camera reader for scanning. These differences are detailed in the following sections.

### **MX Mobile Terminals**

The MX family of mobile terminals provides sophisticated device configuration and management, including saved configurations on the device itself. In general, these devices come from Cognex preconfigured for an exceptional out-of- the-box experience with most symbologies and features ready to use.

When custom reconfiguration is desired, this is typically done using either the DataMan Setup Tool, or the DataMan Quick Setup as these tools can be used to distribute saved configurations easily to multiple devices, thereby greatly simplifying configuration management.

However, it is still possible (and sometimes desirable) for the mobile application itself to configure the MX device:

- You can have multiple scanning applications, each of which requiresa different set of device settings.
- You may simply want to guarantee that the certain options are in a "known" state and not rely on the fact that the device has been preconfigured correctly.

# **Built-in Camera**

Much like an MX mobile terminal, the cmbSDK employs a default set of options for barcode reading with the built-in camera of the mobile device, providing a good out-of-box experience. However, there are two important differences to keep in mind:

- The cmbSDK does not implement saved configurations for the camera reader. This means that every time an application that uses the camera reader starts, it starts with its defaults.
- The cmbSDK does not enable any symbologies by default: you as the application programmer must enable all barcode symbologies your application needs to scan. By requiring the application program to explicitly enable only the symbologies it needs, the most optimal scanning performance can be achieved. This concept was more thoroughly discussed in the [Overview](https://cmbdn.cognex.com/wiki/-cognex-mobile-barcode-sdk-for-ios/overview) section.

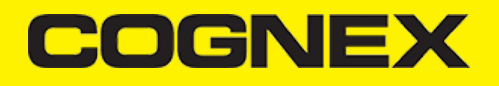

# **Enabling Symbologies**

Individual symbologies can be enabled using the following method of the Reader Device object:

```
-(void) setSymbology:(CMBSymbology)symbology 
enabled:(bool)enabled
completion:(void (^)(NSError *error))completionBlock;
```
All symbologies used for the symbology parameter in this method can be found in CMBReaderDevice.h.

#### **Examples**

```
/* Enable QR scanning */
[readerDevice setSymbology:CMBSymbologyQR
enabled:YES completion:^(NSError *error) { if (!error) {
// Success }else{
/* Unsuccessful
probably the symbology is unsupported by
the current device, or there is a problem with the connection between
the readerDevice and MX device
*/
} }];
```
The same method can also be used to turn symbologies off:

```
/* Disable Code 25 scanning */ [readerDevice setSymbology:CMBSymbologyC25
enabled:NO completion:^(NSError *error) { if (!error) {
// Success }else{
// Unsuccessful }
}];
```
# **Illumination Control**

If your reader device is equipped with illumination lights (e.g. LEDs), you can control whether they are ON or OFF when scanning starts using the following method of your Reader Device object:

```
-(void) setLightsON:(bool)on
completion:(void (^)(NSError *error))completionBlock;
```
Keep in mind that not all devices and device modes supported by the cmbSDK allow for illumination control. For example, if using the built-in camera in passive aimer mode, illumination is not available since the LED is being used for aiming.

### **Resetting the Configuration**

The cmbSDK includes a method for resetting the device to its default settings. In the case of an MX mobile terminal, this is the configuration saved by default (not the factory defaults), while in the case of the built-in camera, these are the defaults identified in **Appendix B**, where no symbologies will be enabled. This method is the following:

- (void) resetConfigWithCompletion:(void (^)(NSError \*error))completionBlock;

# **Advanced Configuration**

Every Cognex scanning device implements DataMan Control Commands (DMCC), a method for configuring and controlling the device. Virtually every feature of the device can be controlled using this text based language. The API provides a method for sending DMCC commands to the device. Commands exist both for setting and querying configuration properties.

**Appendix A** includes the complete DMCC reference for use with the camera reader. DMCC commands for other

supported devices (e.g. the MX-1000) are included with the documentation of that particular device. **Appendix B** provides the default values for the camera reader's configuration settings as related to the corresponding

DMCC setting.

The following examples show different DMCC commands being sent to the device for more advanced configuration. Change the scan direction to omnidirectional:

[self.dataManSystem sendCommand:@"DECODER.1D-SYMBOLORIENTATION 0" withCallback:^(CDMResponse \*response){ if (response.status ==  $DMCC_STATUS_NO_ERROR)$  {...} else {...} }];

Change the scanning timeout of the live-stream preview to 10 seconds:

```
[self.dataManSystem sendCommand:@"DECODER.MAX-SCAN-TIMEOUT 10" withCallback:^(CDMResponse *response){
if (response.status == DMCC STATUS NO ERROR) {...,}else
{...} }];
```
Get the type of the connected device:

```
[self.dataManSystem sendCommand:@"GET DEVICE.TYPE" withCallback:^(CDMResponse *response){
if (response.status == DMCC_STATUS_NO_ERROR) {NSString *deviceType = response.payload; }
else
{...} }];
```
#### **Scanning Barcodes**

With a properly configured reader, you are now ready to scan barcodes. This is simply accomplished by calling the *startScanning()* method from your Reader Device object. What happens next is based on the type of Reader Device and how it has been configured, but in general:

- If using an MXreader, the user can now press a trigger button on the device to turn the scanner on and read a barcode.
- If using the camera reader, the cmbSDK starts the camera, displays the configured live-stream preview,and begins analyzing the frames from the video stream, looking for a configured barcode symbology.

Scanning stops under one of the following conditions:

- The reader found and decodeda barcode.
- The user released the trigger or pressed the stop button on the live-stream preview screen.
- The camera reader timed out with out finding a barcode.
- The application program itself calls the *stopScanning()* method.

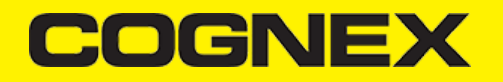

When a barcode is decoded successfully (the first case), you will receive a CMBReadResults array in your Reader Device's delegate using the following CMBReaderDeviceDelegate method:

- (void)didReceiveReadResultFromReader:(CMBReaderDevice \*)reader results:(CMBReadResults \*)readResults;

The following is an example to simply display a ReadResult after scanning a barcode:

```
- (void)didReceiveReadResultFromReader:(CMBReaderDevice *)reader results:(CMBReadResults *)readResults
{
for (CMBReadResult *readResult in readResults.readResults) {
if (readResult.image) {
_ivPreview.image = readResult.image; }
if (readResult.readString) {
_lblCode.text = readResult.readString; }
} 
}
```
In the example above, *\_ivPreview* is an UIImageView used to display an image of the barcode that was scanned, and IblCode is a UILabel used to show the result from the barcode. You can also use the BOOL from *readResult.goodRead* to check whether the scan was successful or not.

### **Working with Results**

When a barcode is successfully read, a *CMBReadResult* object is created and returned by the didReceiveReadResultFromReader:results: method. In case of having multiple barcodes successfully read on a single image/frame, multiple *CMBReadResult* objects are returned. This is why the *CMBReadResults* class has an array of *CMBReadResult* objects containing all results.

The *CMBReadResult* class has properties describing the result of a barcode read:

- **goodRead** (BOOL): tells whether the read was successful or not  $\bullet$
- **readString** (NSString): the decoded barcode as a string
- **image** (UIImage): the image/frame that the decoder has processed
- **imageGraphics** (NSData): the boundary path of the barcodeas SVG data
- **XML** (NSData): the raw XML that the decoder returned
- **symbology** (CMBSymbology): the symbology type of the barcode.This enum is defined in **CMBReaderDevice.h**.

When a scanning ends with no successful read, a *CMBReadResult* is returned with the goodRead property set to false. This usually happens when scanning is canceled or timed out.

To enable the image and *imageGraphics* properties being filled in the *CMBReadResult* object, you have to set the corresponding *imageResultEnabled and/or SVGResultEnabled properties of the CMBReaderDevice object.*

To see an example on how the image and SVG graphics are used and displayed in parallel, refer to the sample applications provided in the SDK package.

To access the raw bytes from the scanned barcode, you can use the XML property. The bytes are stored as a Base64 String under the "full\_string" tag. Here's an example how you can use a XML parser to extract the raw bytes from the XML property.

```
NSXMLParser *xmlParser = [NSXMLParser.alloc initWithData:result.XML];
xmlParser.delegate = self;
if ([xmlParser parse]) {
     // the raw bytes will be stored in this variable
     NSData *bytes = [NSData.alloc initWithBase64EncodedString:base64String options:0];
}
```
Parsing the XML and extracting the Base64 String is done using the NSXMLParserDelegate delegate. Add this delegate and the following methods from it in your ViewController:

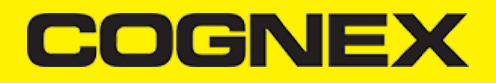

```
#pragma NSXMLParserDelegate
NSString *currentElement;
NSString *base64String;
  - (void)parser:(NSXMLParser *)parser didStartElement:(NSString *)elementName namespaceURI:(NSString *)namespaceURI qualifie
     currentElement = elementName;
}
- (void)parser:(NSXMLParser *)parser foundCharacters:(NSString *)string {
     if ([currentElement isEqualToString:@"full_string"]) {
         base64String = string;
     }
}
```
#### **Image Results**

By default, the image and SVG results are disabled, which means that when scanning, the CMBReadResults will not contain any data in the corresponding properties.

To enable image results, set the imageResultEnabled property from the CMBReaderDevice class by using the following method:

[readerDevice setImageResultEnabled:YES];

To enable SVG results, set the imageResultEnabled property from the CMBReaderDevice class by using the following method:

[readerDevice setSVGResultEnabled:YES];

#### **Handling Disconnects**

#### 1. Disconnects:

There may be cases when a device disconnects due to low battery condition or manual cable disconnection. These cases can be detected by the connectionStateDidChangeOfReader callback of the *CMBReaderDeviceDelegate*.

**Note:** The availabilityDidChangeOfReader method is also called when the device becomes physically unavailable. It means that the (re)connection is not possible. Always check the availability property of the CMBReaderDevice object before trying to call the connectWithCompletion method.

#### 2. Re-Connection:

After you return to your application from inactive state, the reader device remains initialized, but not connected. This means there is no need for reinitializing the SDK, but you will need to re-connect.

Some iOS versions will send a "Availability" notification when resuming the application that the External Accessory is available. You can use this in the CMBReaderDeviceDelegate's method: (void)availabilityDidChangeOfReader:(CMBReaderDevice \*)reader. In it, when the reader becomes available, you can connect to it.

For example:

{

- (void)availabilityDidChangeOfReader:(CMBReaderDevice \*)reader

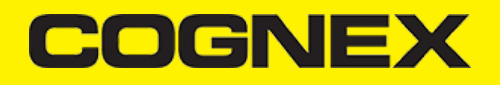

```
 if (readerDevice.availability == CMBReaderAvailibilityAvailable) {
         [readerDevice connectWithCompletion:^(NSError *error) {
            if (error) {
            // handle connection error
 }
        }];
    }
}
```
Some iOS versions do not report availability change on resume, so you will have to handle this manually. For this, you will have to add an observer for "UIApplicationDidBecomeActiveNotification" and do some checks before connecting, so you don't connect while the reader is already in "connecting" or "connected" state. For example:

```
- (void)viewDidLoad {
      // add observer for app resume
      [[NSNotificationCenter defaultCenter] addObserver:self
                                                  selector:@selector(appBecameActive)
                                                      name:UIApplicationDidBecomeActiveNotification object:nil];
}
// handle app resume
-(void) appBecameActive {
     if (readerDevice != nil
         && readerDevice.availability == CMBReaderAvailibilityAvailable
         && readerDevice.connectionState != CMBConnectionStateConnecting && readerDevice.connectionState != CMBConnectionSta
     {
         [readerDevice connectWithCompletion:^(NSError *error) {
             if (error) {
                 // handle connection error
 }
         }];
    }
}
```
#### **Appendix A - DMCC for the Camera Reader - iOS**

**Appendix A - DMCC for the Camera Reader - iOS**

The following table lists the various DMCC commands supported by the cmbSDK when using the built-in camera for barcode scanning.

**Note**: Many of these commands are also supported by the MX mobile terminals. Commands that are unique to the camera reader are indicated as such with an X in the last column.

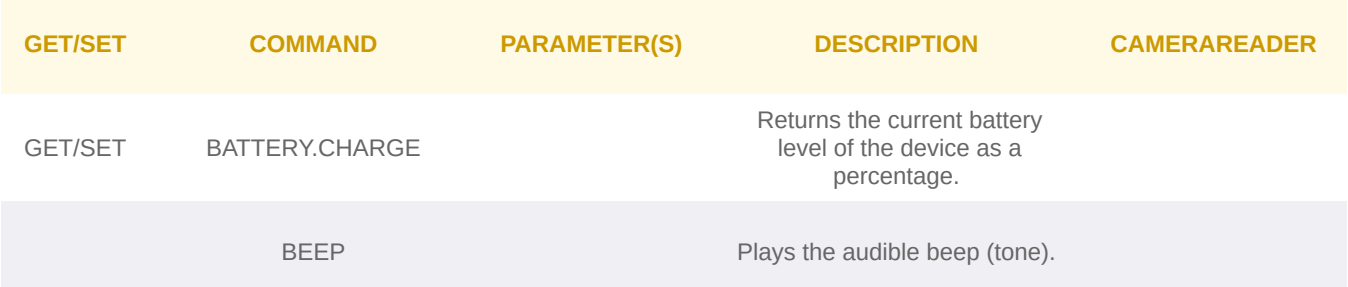

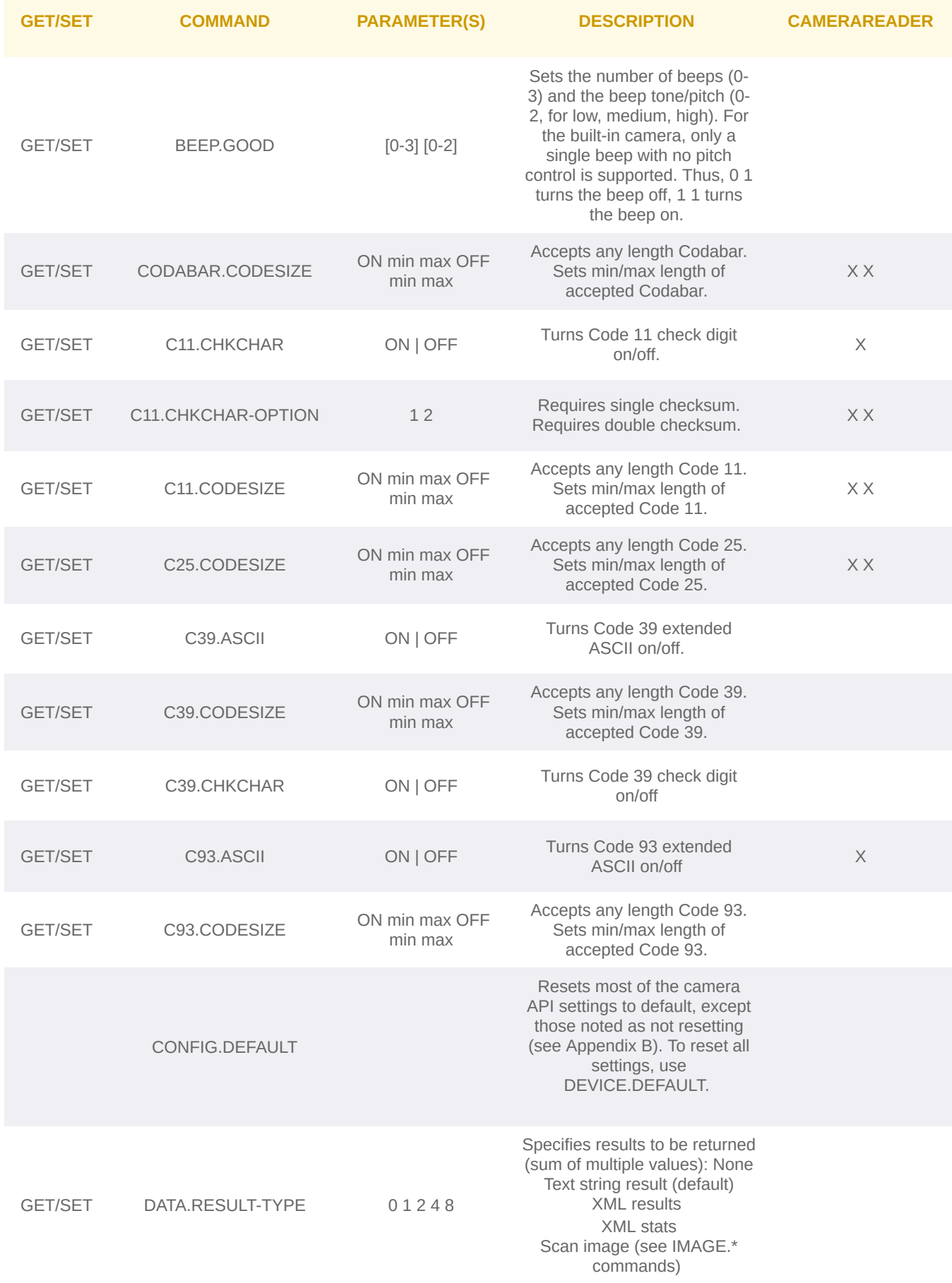

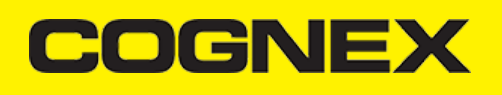

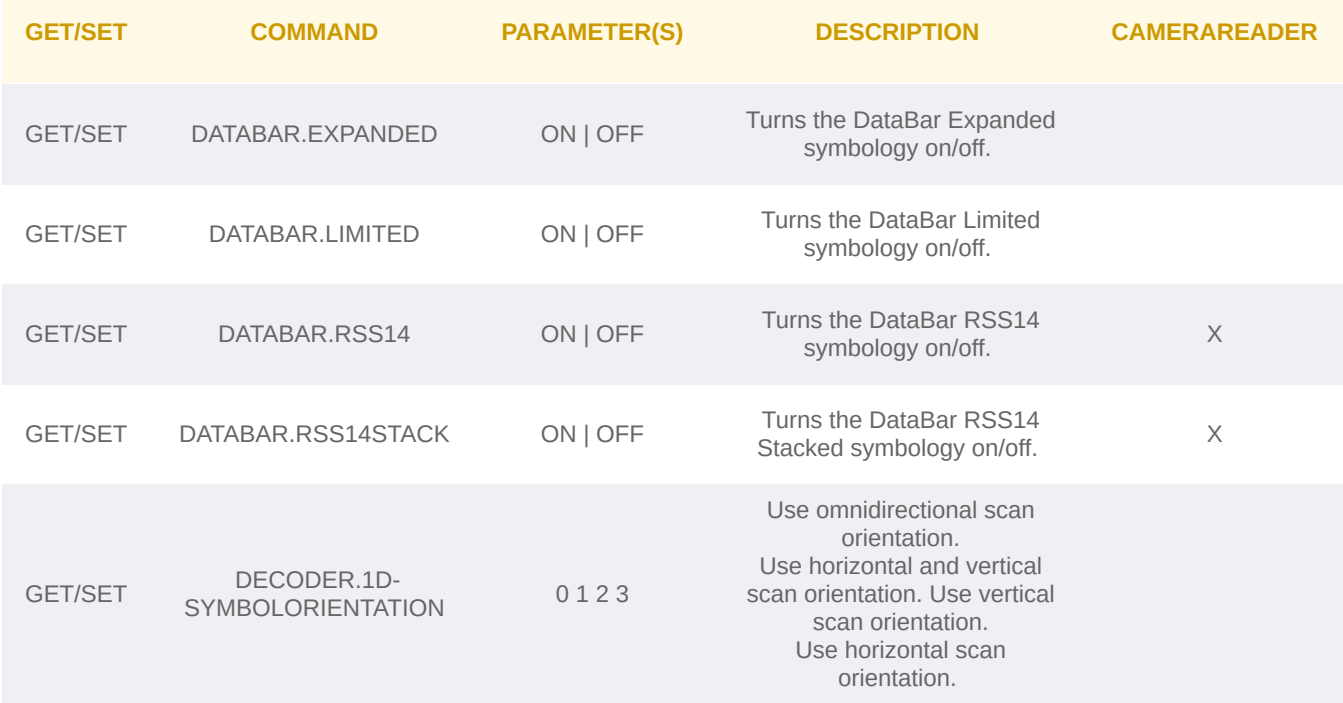

# **Appendix A - DMCC for the Camera Reader**

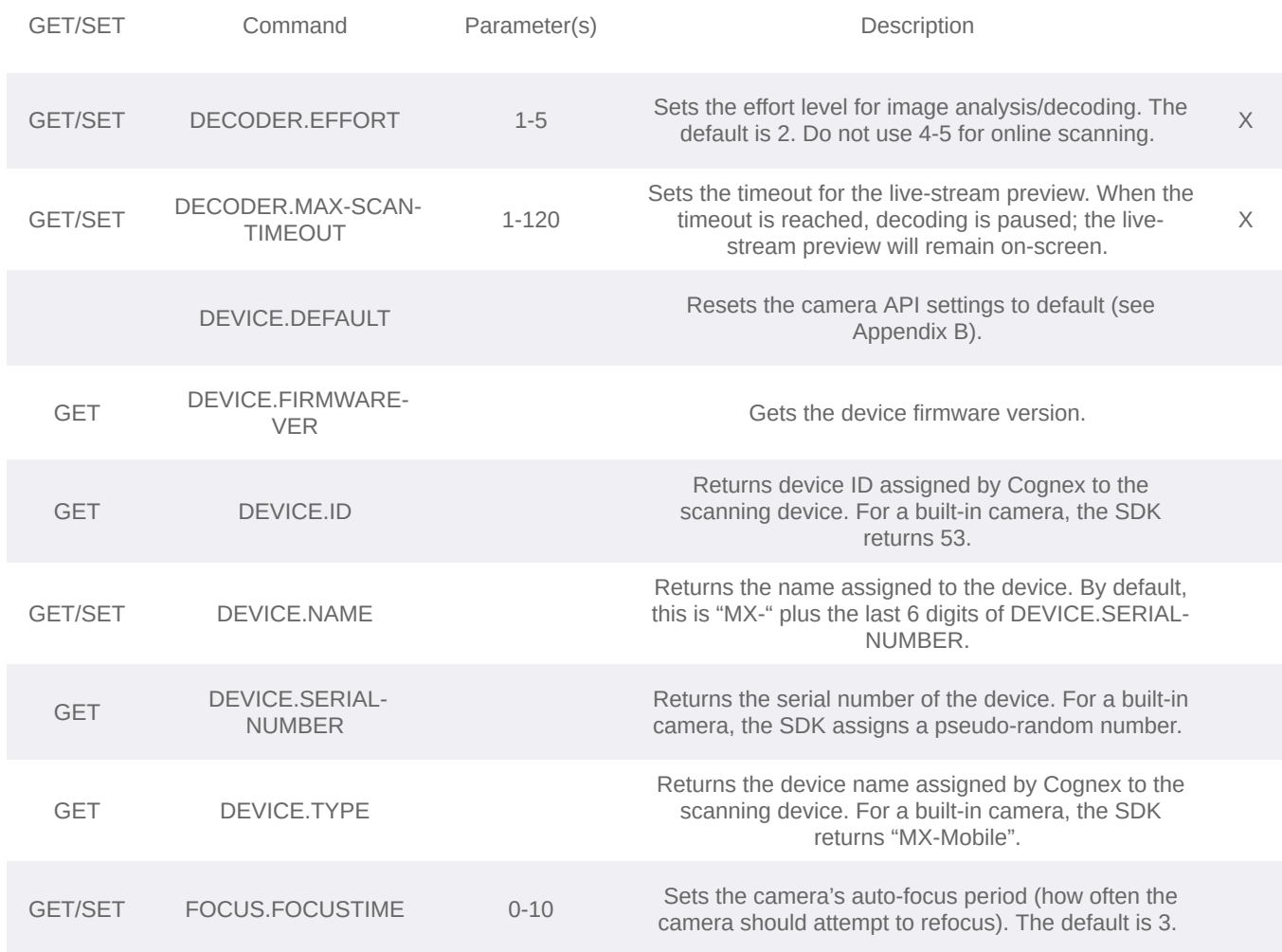

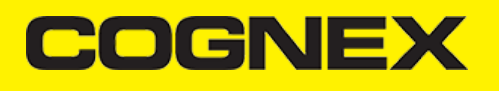

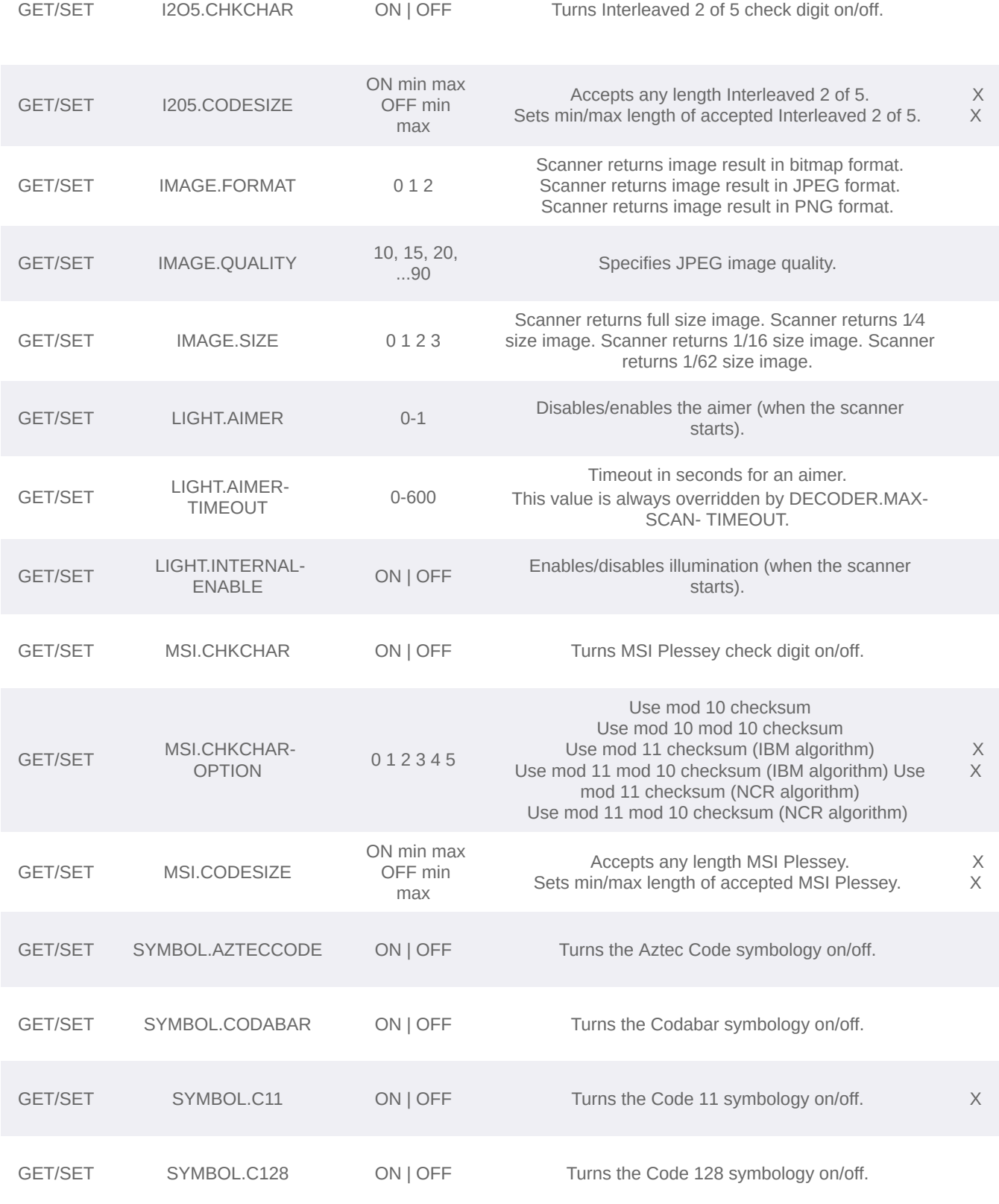

# **Appendix A - DMCC for the Camera Reader**

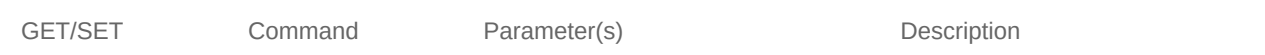

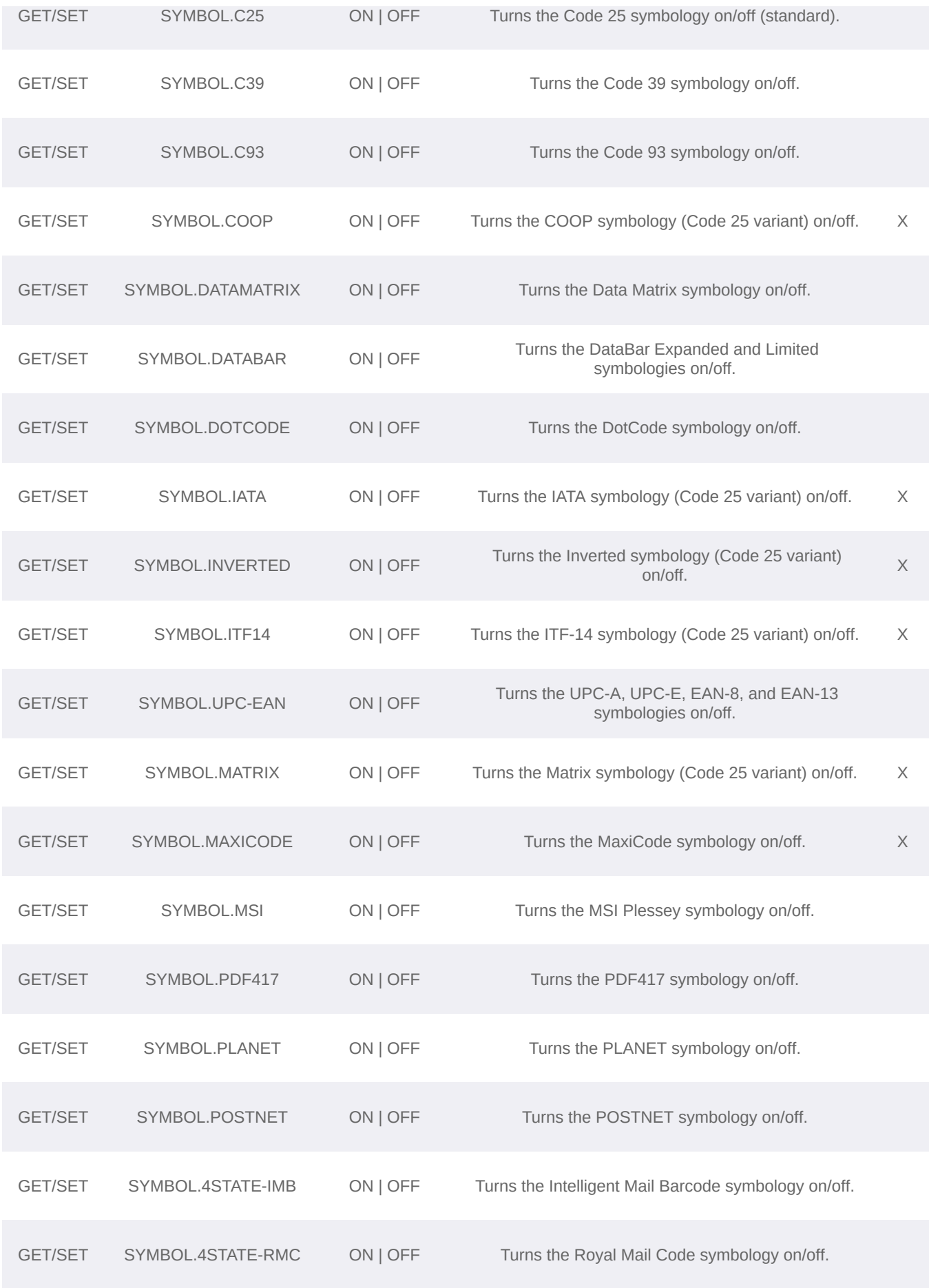

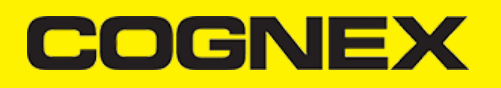

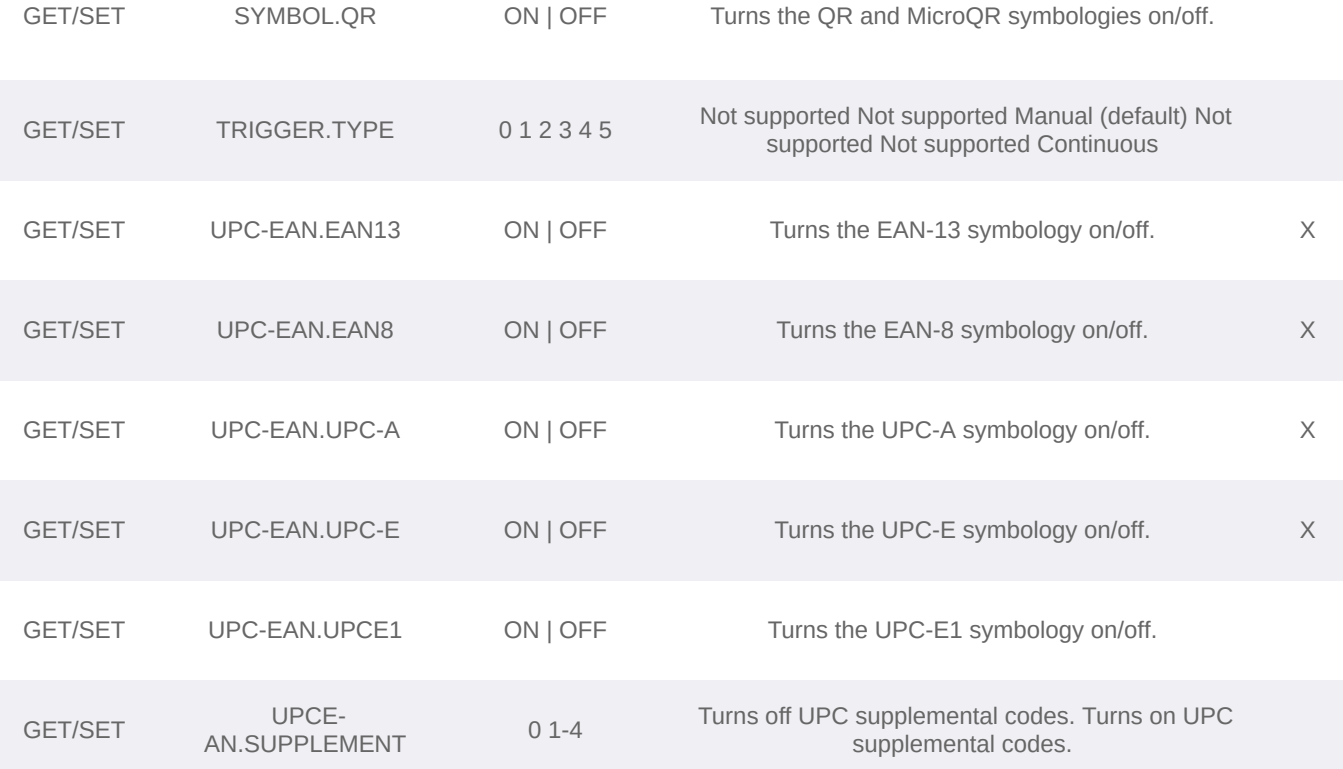

# **Appendix B - Camera Reader Defaults - iOS**

# **Appendix B - Camera Reader Defaults - iOS**

The following table lists the defaults the SDK uses on startup for the camera reader.

**Note:** At the low-level, the cmbSDK supported devices can perform two types of configuration resets: a device reset and a config reset. A device reset restores all configuration properties to their saved defaults, while a config reset restores mostly the scanning settings, leaving communication settings alone. In the table below, those items that are only reset by a device reset are indicated.

**Note:** The Reader Device method resetConfig() performs a config reset. To perform a device reset, the DMCC command DEVICE.RESET would need to be issued.

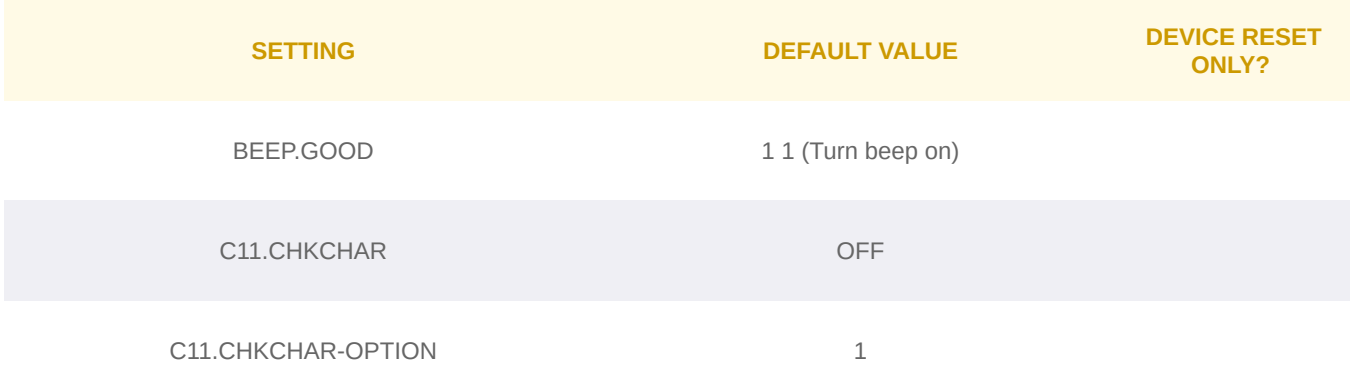

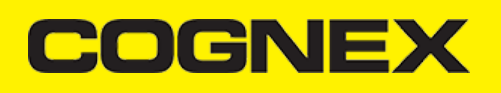

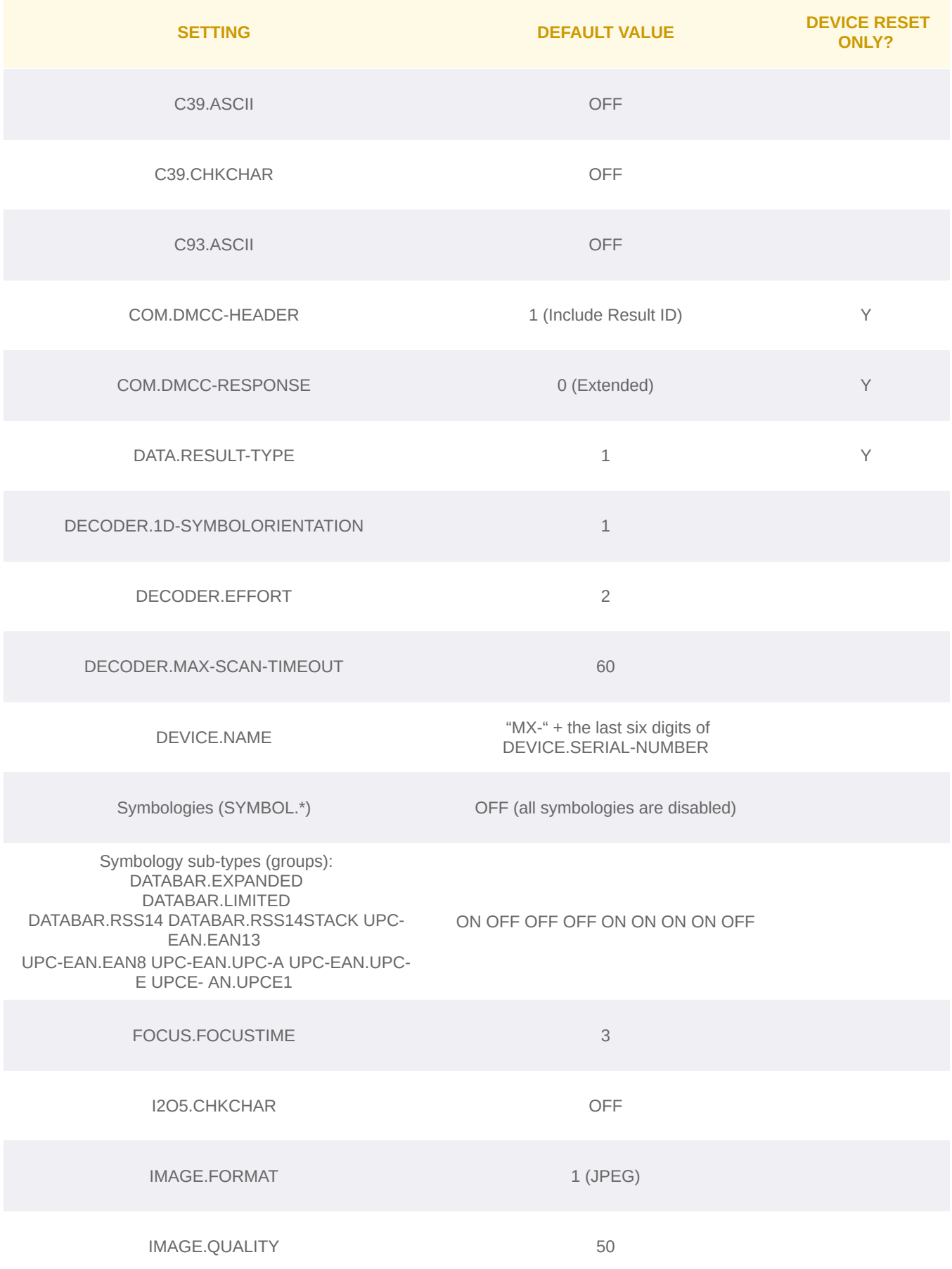

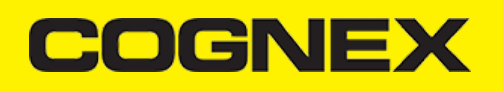

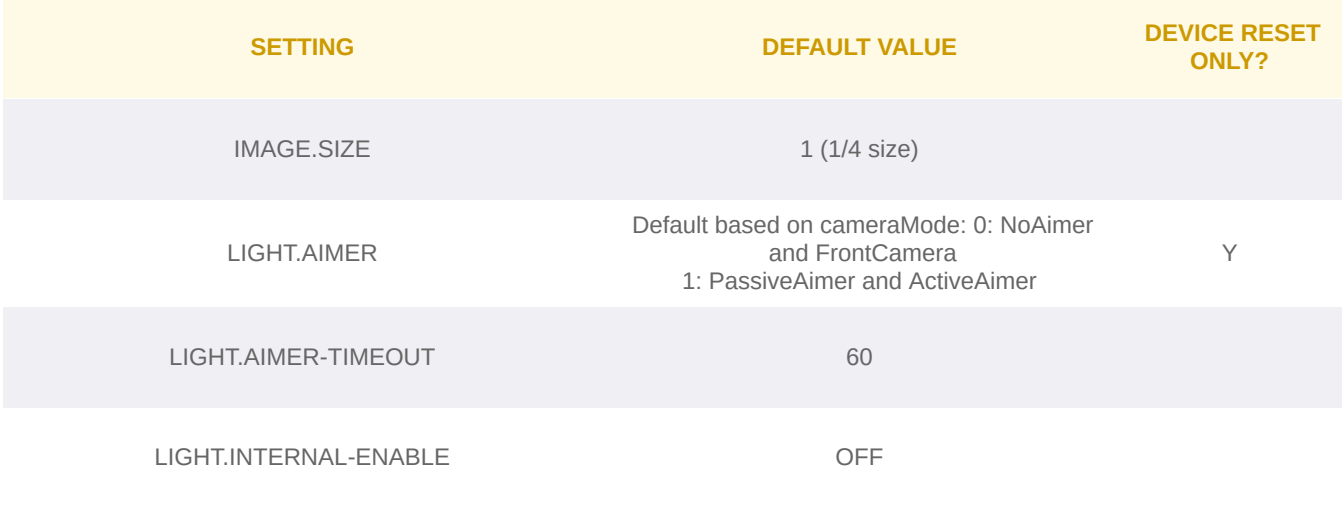

# **Appendix B - Camera Reader Defaults**

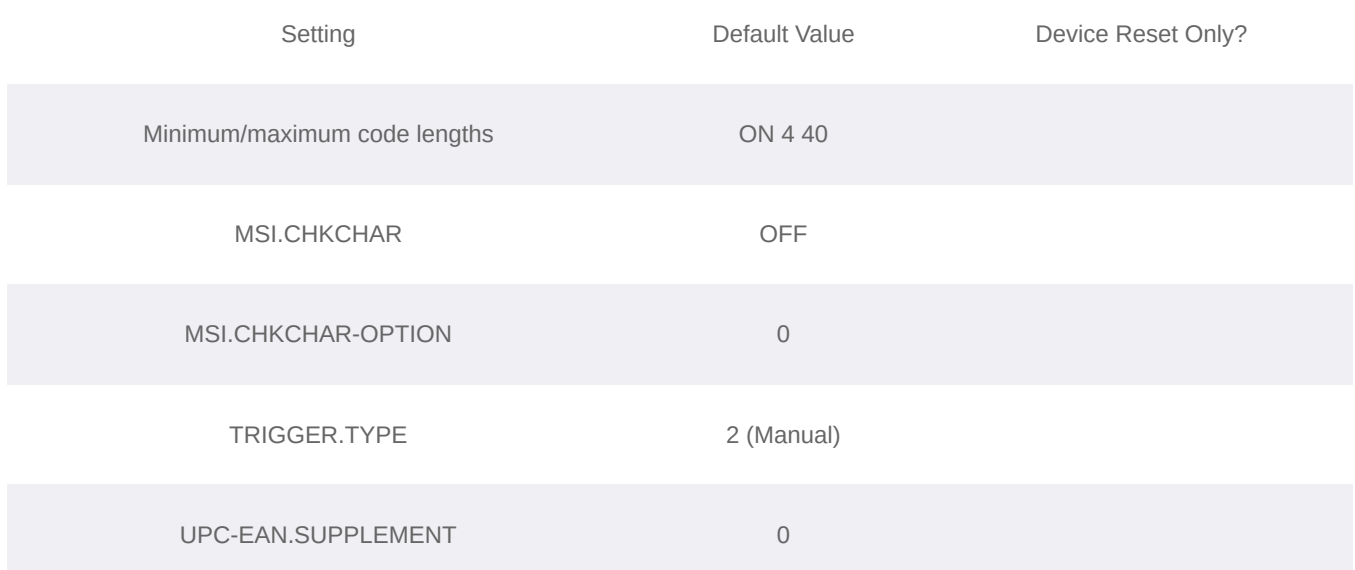

# **Precautions - iOS**

# **Precautions - iOS**

Observe these precautions when installing the Cognex product, to reduce the risk of injury or equipment damage:

- To reduce the risk of damage or malfunction due to over-voltage, line noise, electrostatic discharge (ESD), power surges, or other  $\bullet$ irregularities in the power supply, route all cables and wires away from high-voltage power sources.
- Changes or modifications not expressly approved by the party responsible for regulatory compliance could void the user's authority to operate the equipment.
- Cable shielding can be degraded or cables can be damaged or wear out more quickly if a service loop or bend radius is tighter than 10X  $\ddot{\phantom{a}}$ the cable diameter. The bend radius must begin at least six inches from the connector.
- This device should be used in accordance with the instructions in this manual.
- All specifications are for reference purpose only and may be changed without notice. $\ddot{\phantom{a}}$

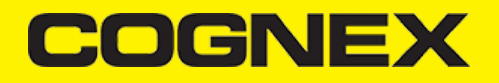